## **ZOOM 参加マニュアル**

### **「ZOOM」がインストールされている**ことが必要となっています(注1)。御自身のパソコン

ZOOM

 $Z$ OOM  $\sim$ 

ZOOM

 $1200M$   $2$ 

ZOOM

 $\mathbf{r}$  and  $\mathbf{r}$  is the vertex  $\mathbf{r}$ 

1) between  $URL$ 

https://zoom.us/jp-jp/home.html

#### 見た目などを含めて変更されている可能性があります。

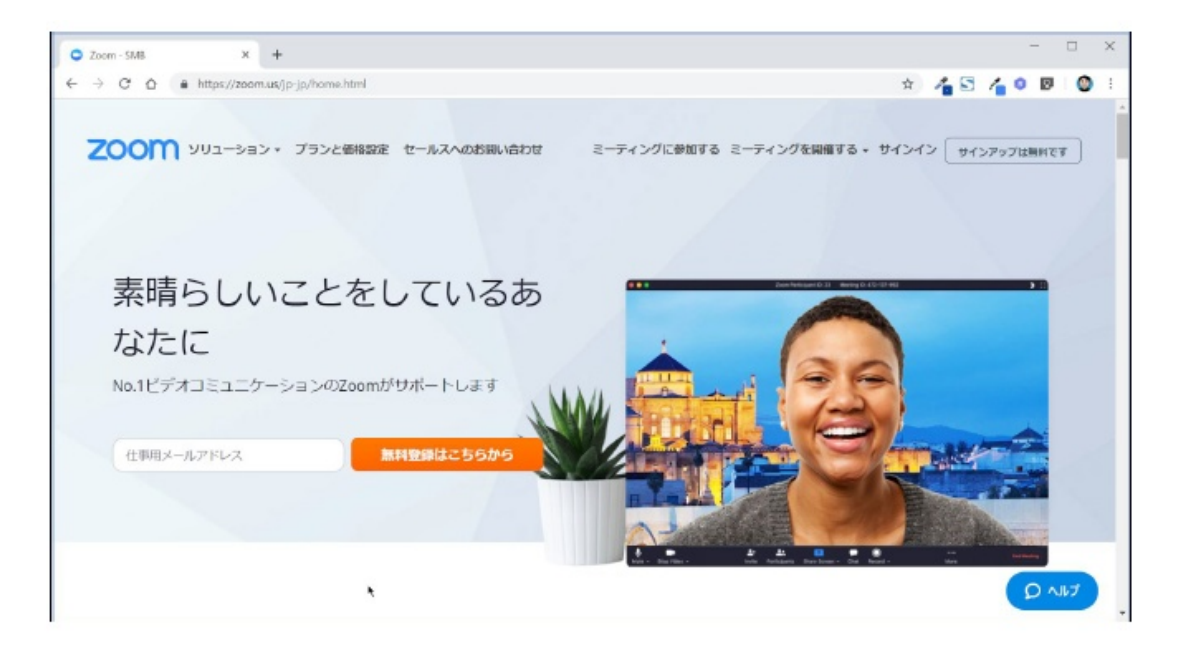

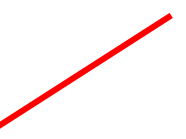

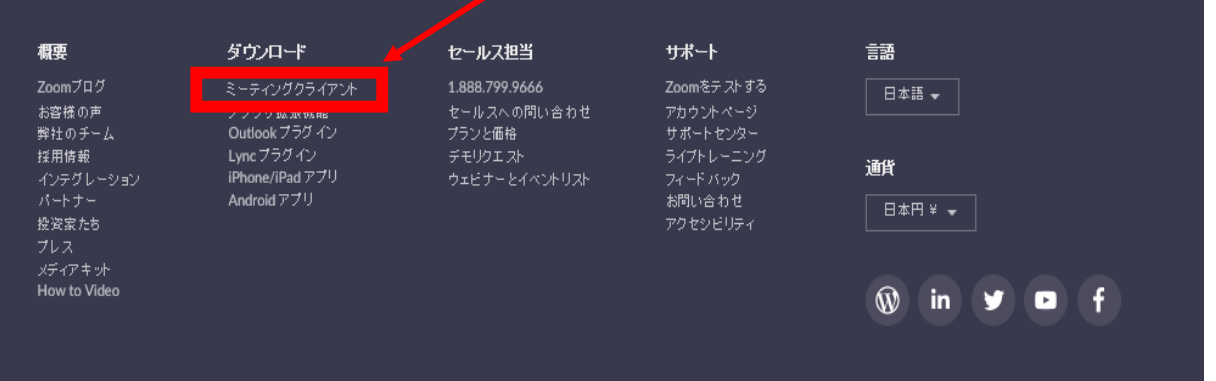

 $\mathsf{Zoom}$ 

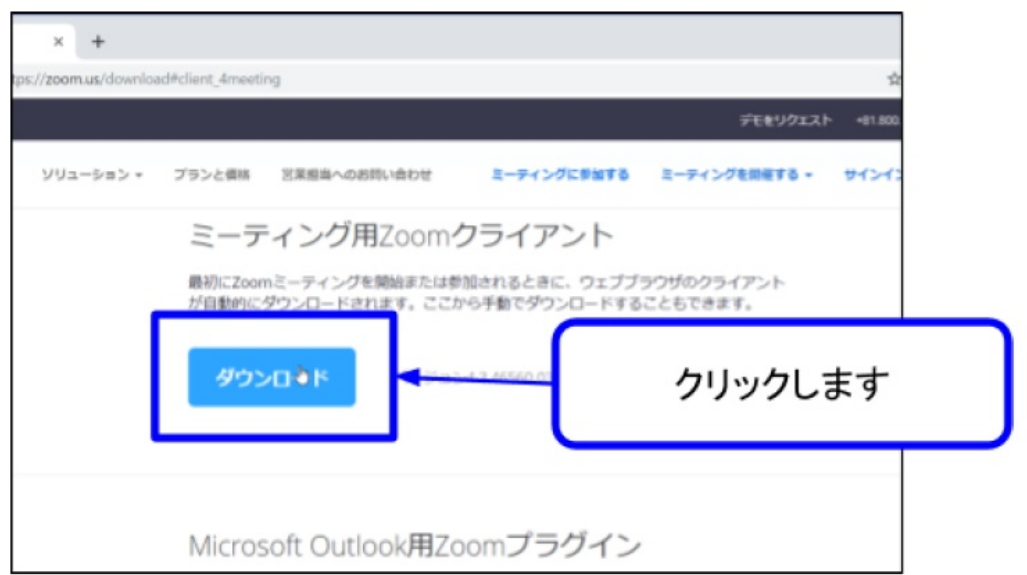

ZoomInstaller.exe

ZoomInstaller.exe

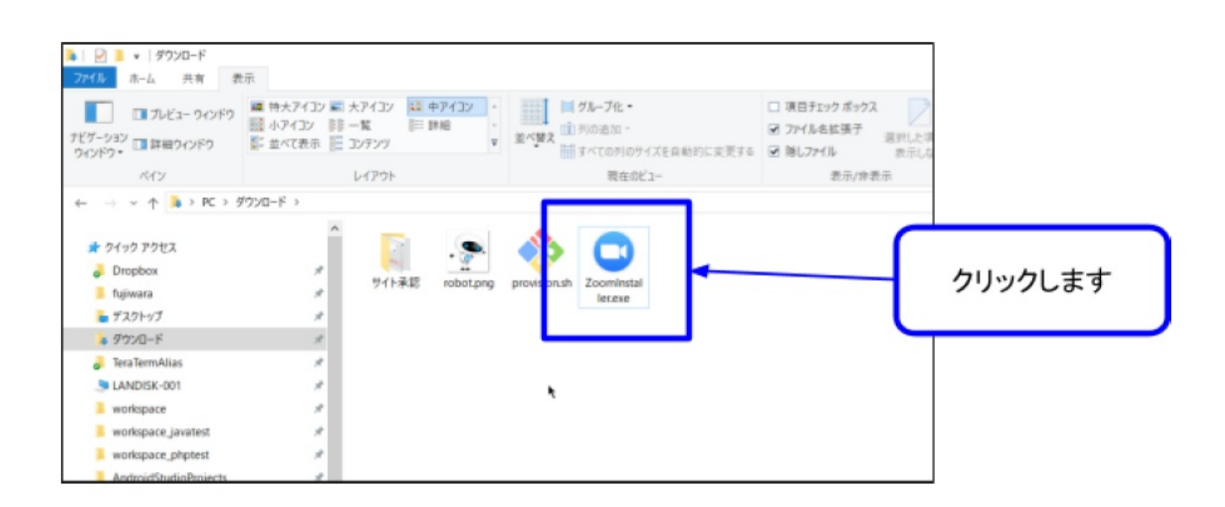

行われます

行われており、アプリケーショ

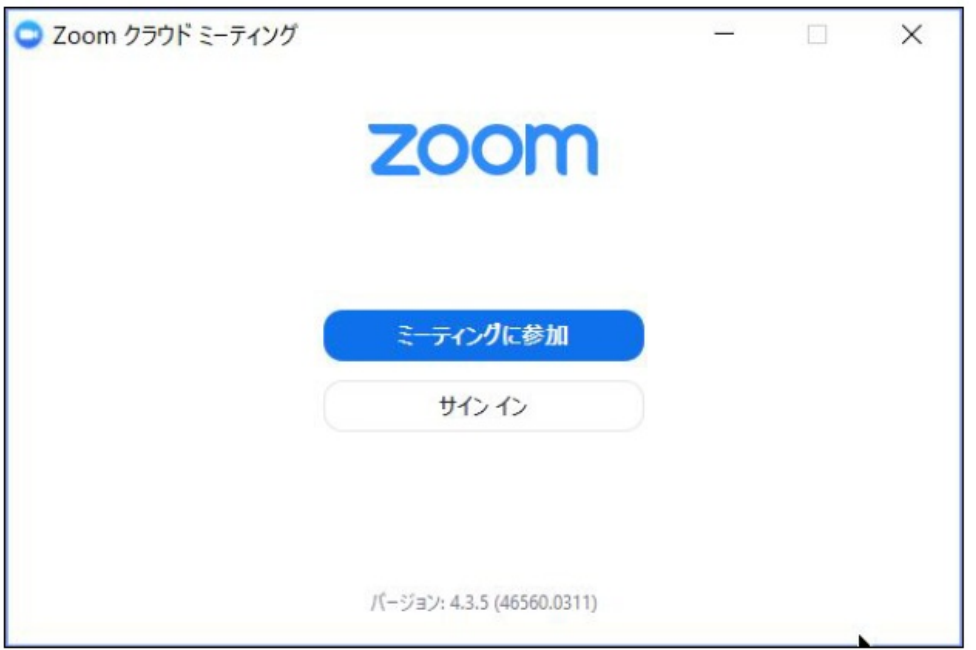

行い、ZOOM そのものに参加し

**ZOOM 200M こくさん ZOOM ことの** ZOOM

 $\sim$  4

#### (2)ZOOM をインストールしている方

ZOOM extensive to the contract of the contract of the contract of the contract of the contract of the contract of the contract of the contract of the contract of the contract of the contract of the contract of the contract

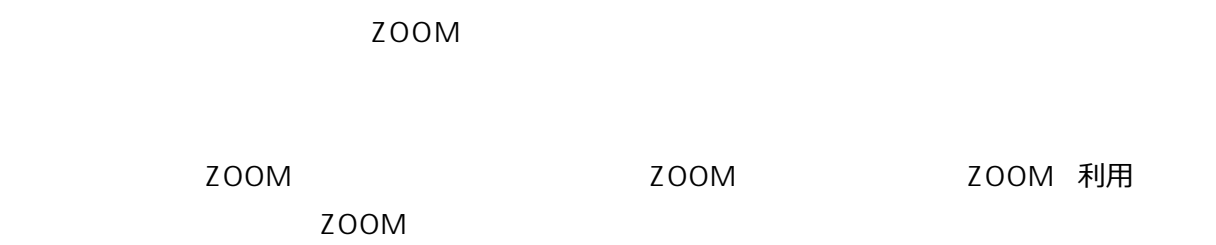

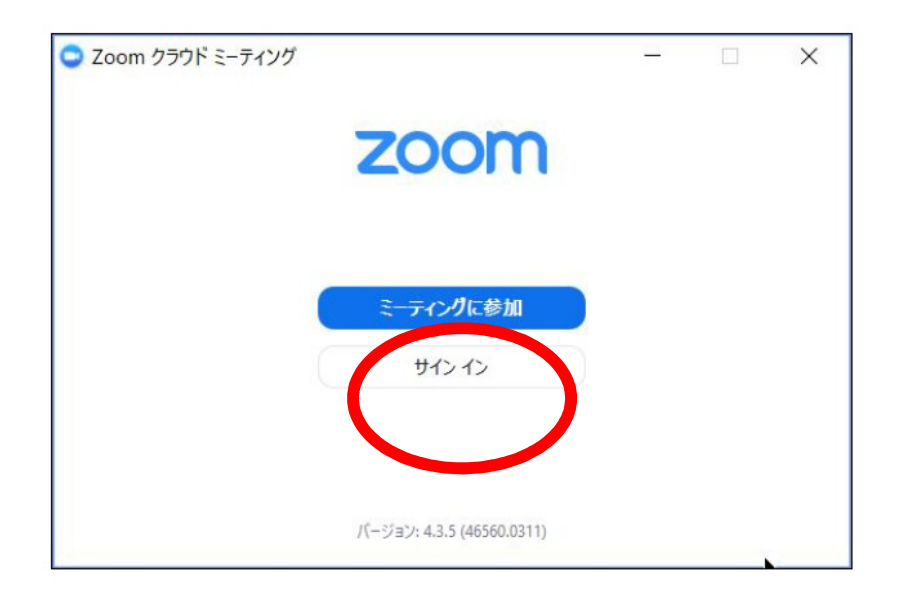

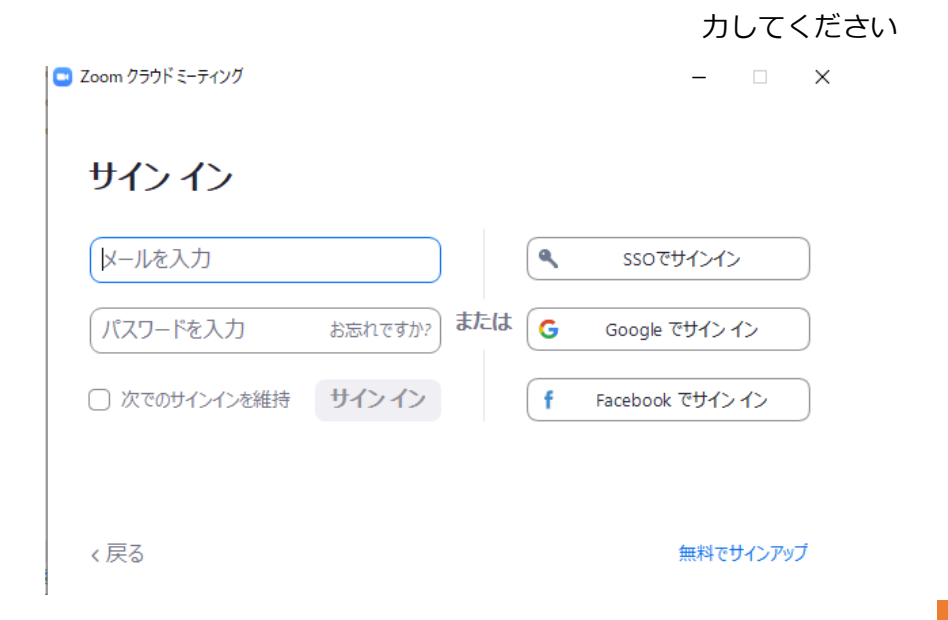

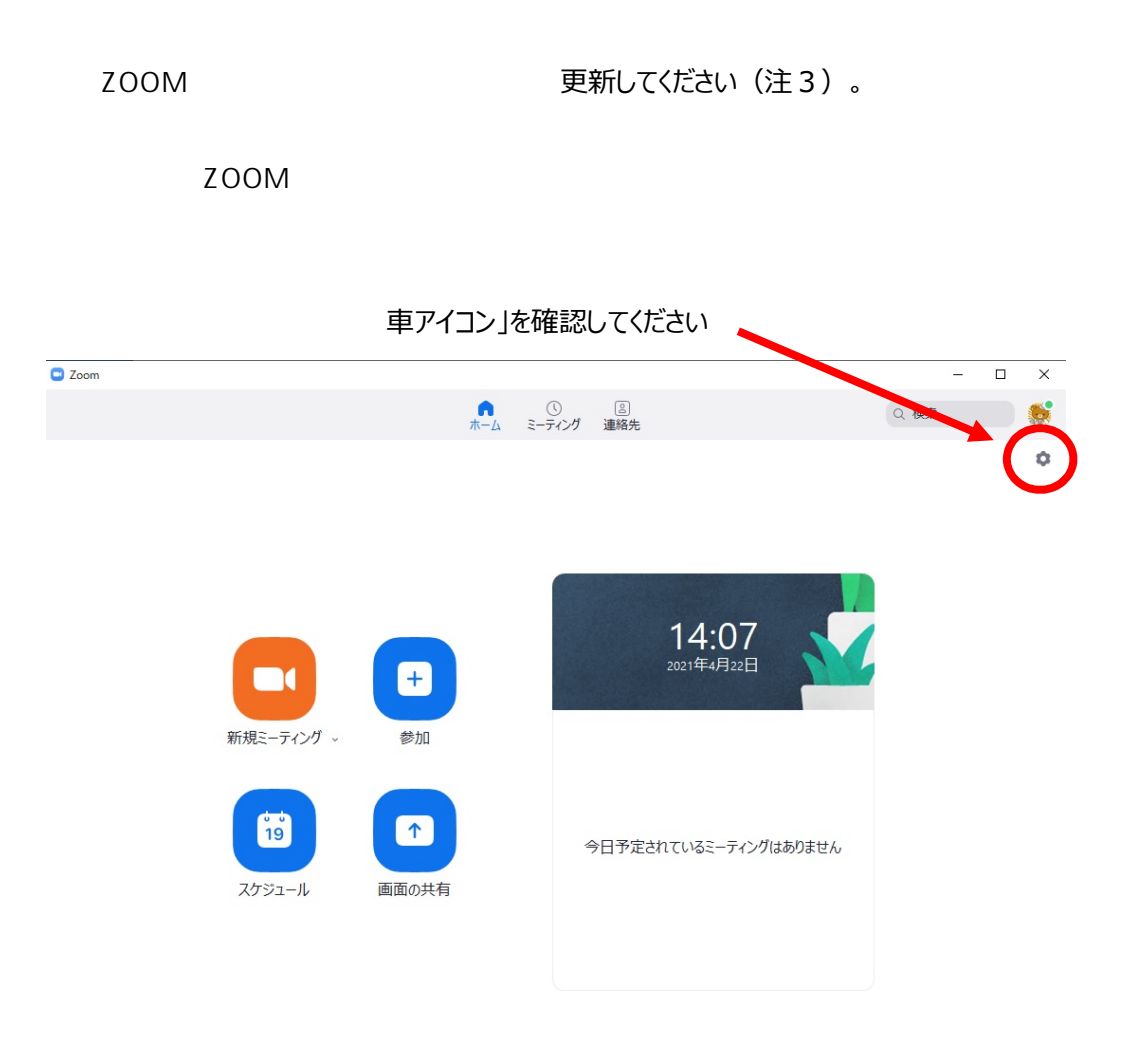

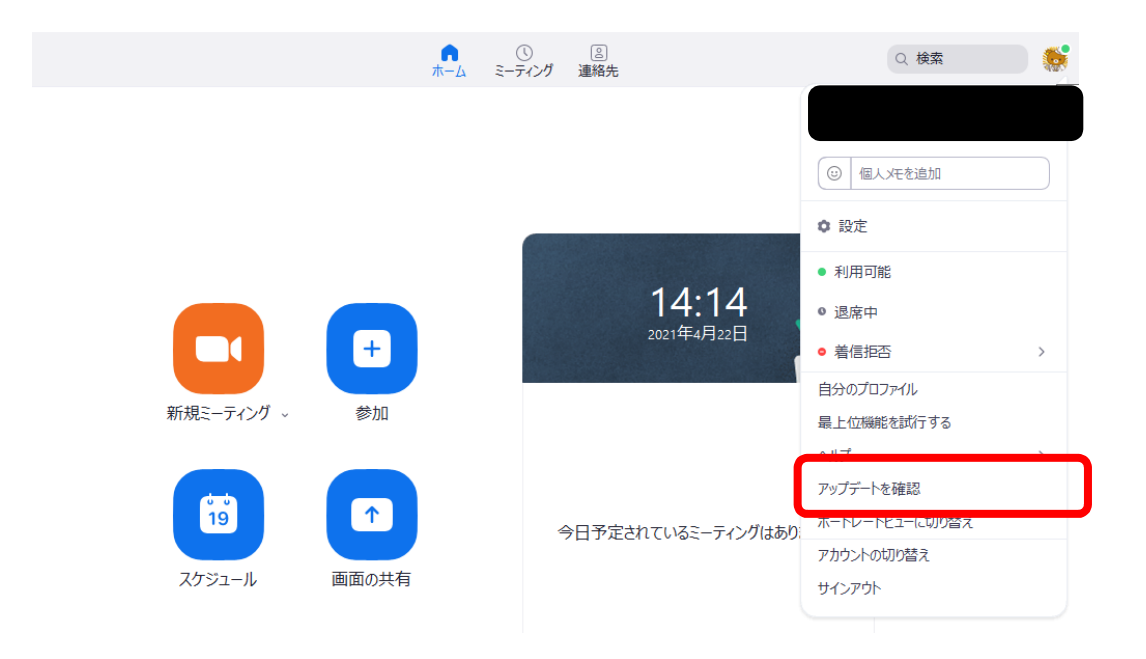

更新が必要な場合、そのまま更新してください。

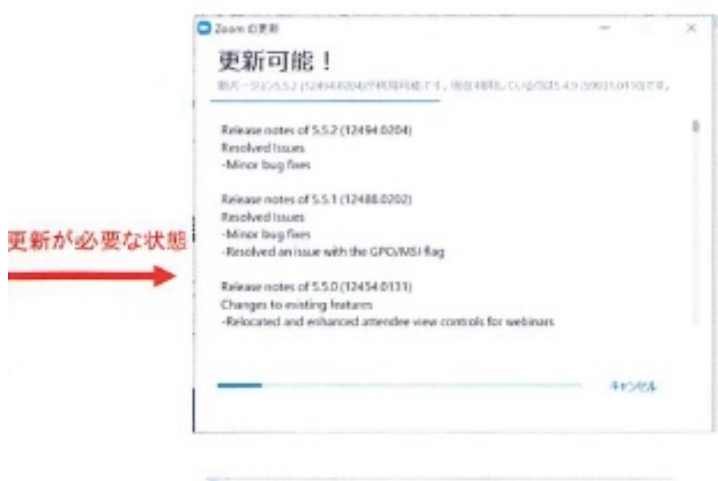

更新された際は、必ず PC を再起動して下さい

更新が不要の場合、下記の画面が表示されます

□ Zoom の更新

 $\Box$   $\times$ 

## 最新の状態を保っています

最新バージョン5.6.3 (751)です。リリースノート

閉じる

# Q1 ZOOM ZOOM 利用したことがあっても必ずしもパソコンにインストールしているとは 限りません。ブラウザ上で ZOOM が起動することがあります。今回は、セキュリティ担保 <u>ZOOM</u> 2 **Q2.サインインできませんが、、どうしたらいいですか?**  zoom  $z_0$ 5 インクローク 200M 利用するために、ZOOM アプリケーションにロ ZOOM 利用の際に、認証してもらうことです(ミーティングの参加とは異  $Z$ OOM  $\overline{Z}$  $Z$ OOM  $Z$ ード)を入力してください。\*ミーティングの ID・パスコードではありません。 **Q** ZOOM zoom  $Z$ oom  $Z$  $ZOOM$

https://support.zoom.us/hc/ja/articles/115005171726-

?mobile\_site=true

ZOOM

ンに更新してください(6ページ参照)。

**Q4.サインインできるけれど、ミーティングにアクセスできません**